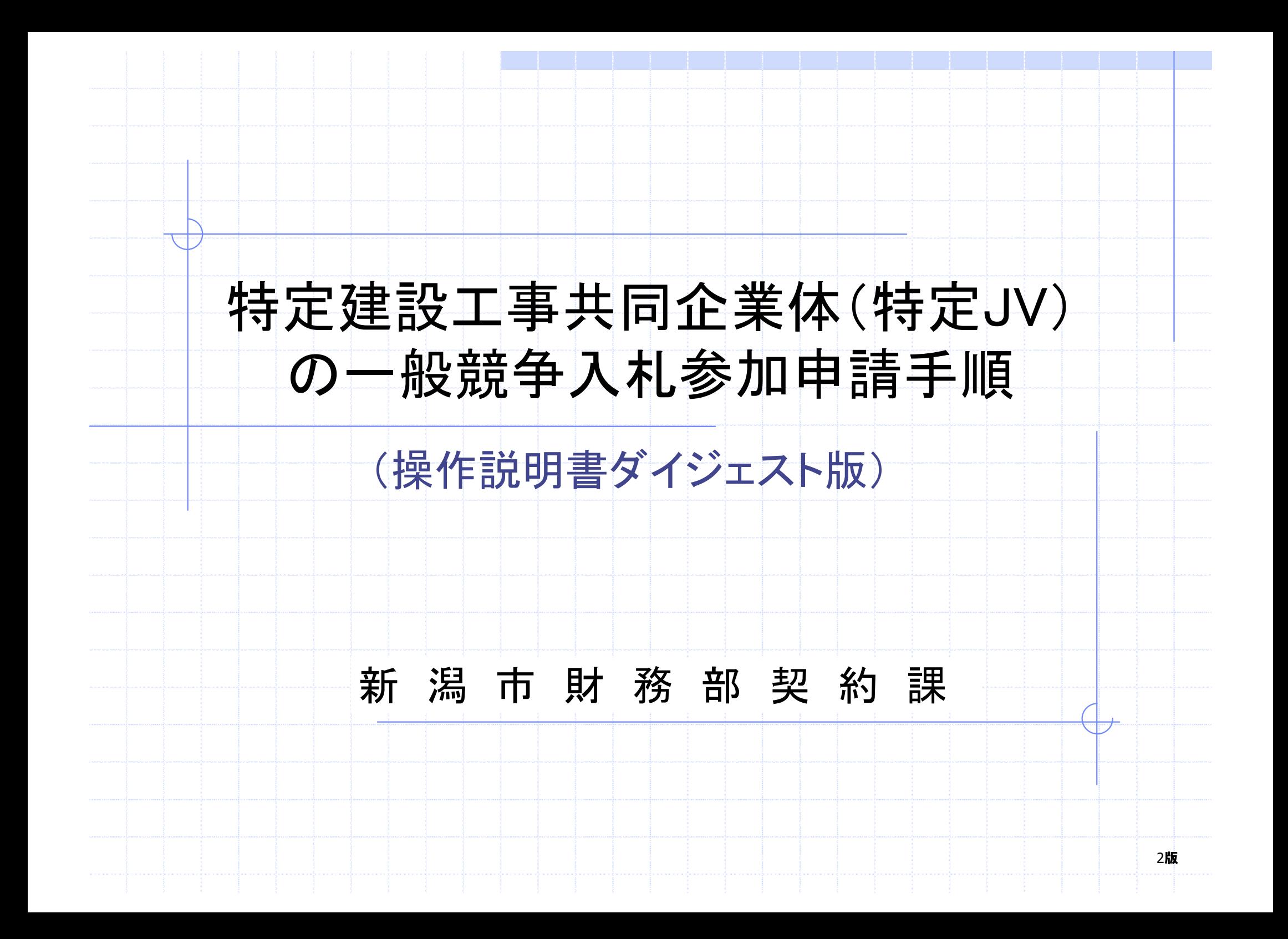

目次

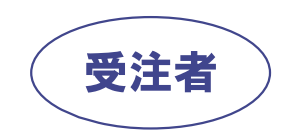

# 1. 特定JVとしての業者登録

JV ◇1.2.JV情報入力画面 ◆1.3.JV登録申請書画面 ◇1.1.業者登録システムログイン方法

2. 一般競争入札参加申請 ◇2.1.電子入札システムログイン方法 ◇2.2.調達案件検索画面 ◇2.3.一般競争入札参加申請書提出 ◇2.4.一般競争入札参加申請書受付票の受理

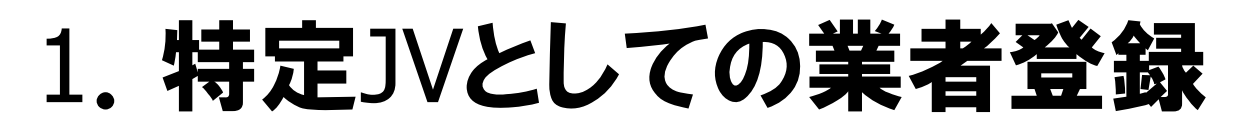

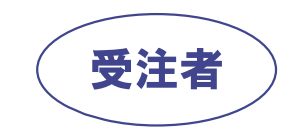

# 1.1.業者登録システムログイン方法(1/3)

### 特定JVの結成は代表者が業者登録サブシステムにログインして行います。

https://www.keiyaku.city.niigata.lg.jp/epvo/jsp/V0.jsp

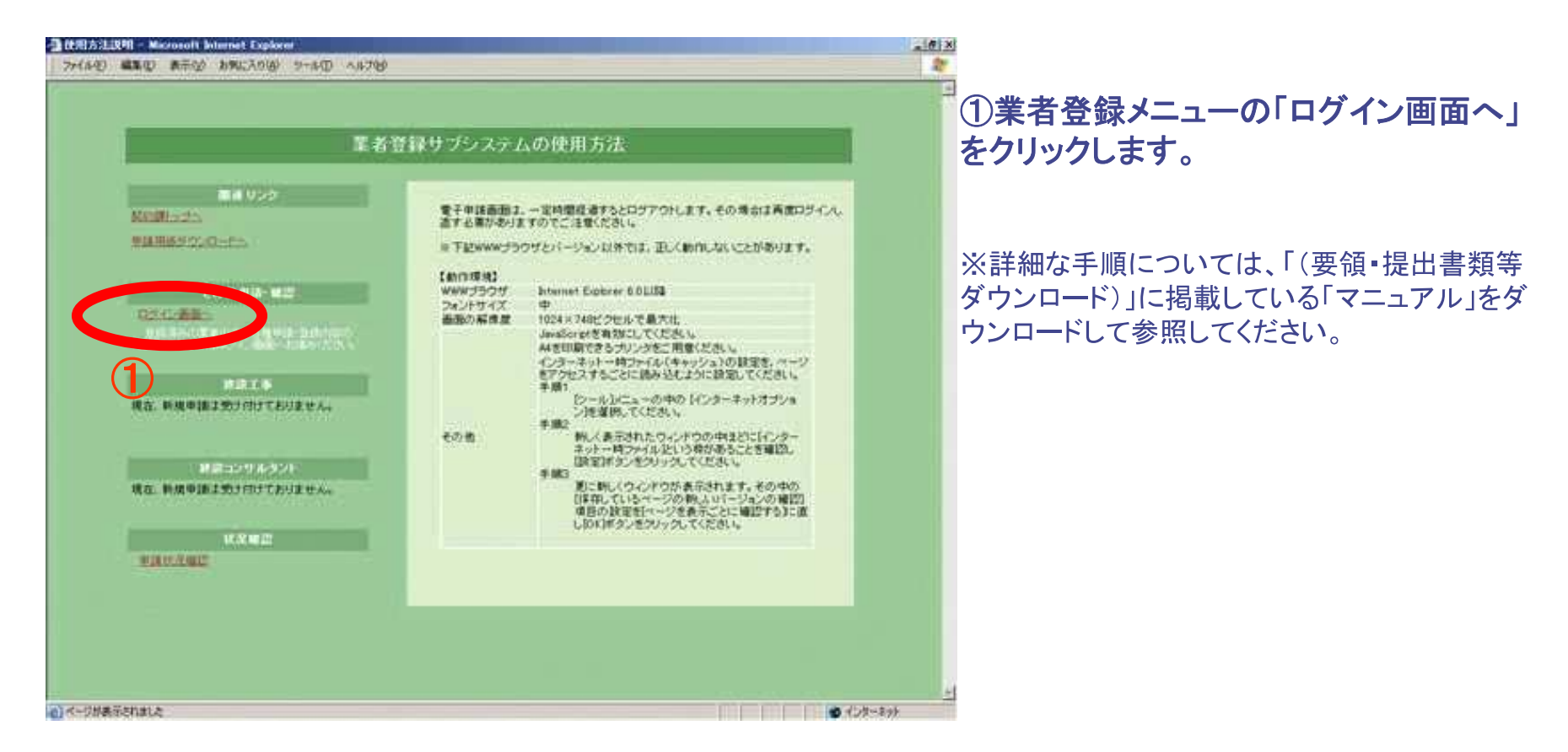

1.1.業者登録システムログイン方法(2/3)

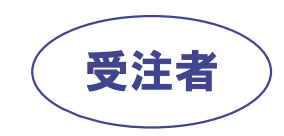

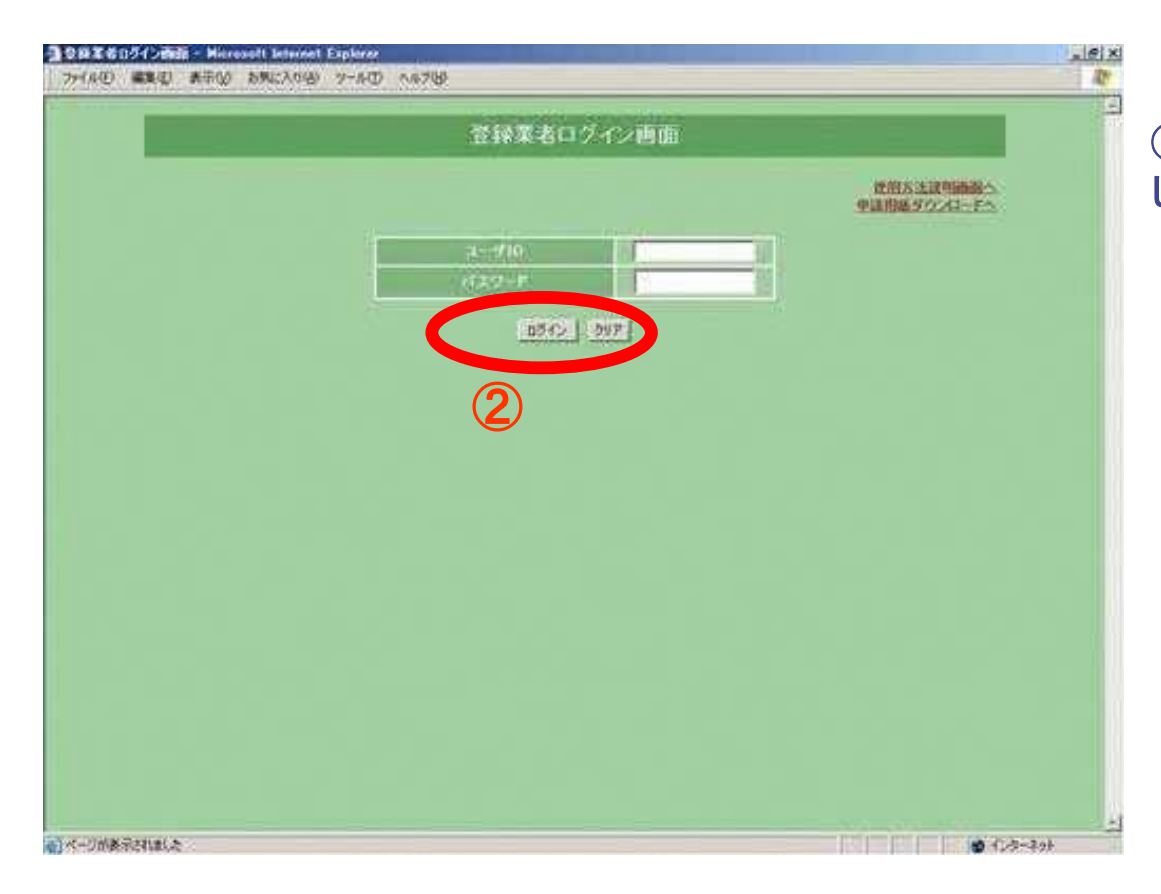

#### ②代表者のユーザIDとパスワードを入力 して「ログイン」ボタンを押します。

1.1.業者登録システムログイン方法(3/3)

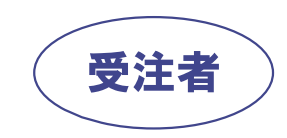

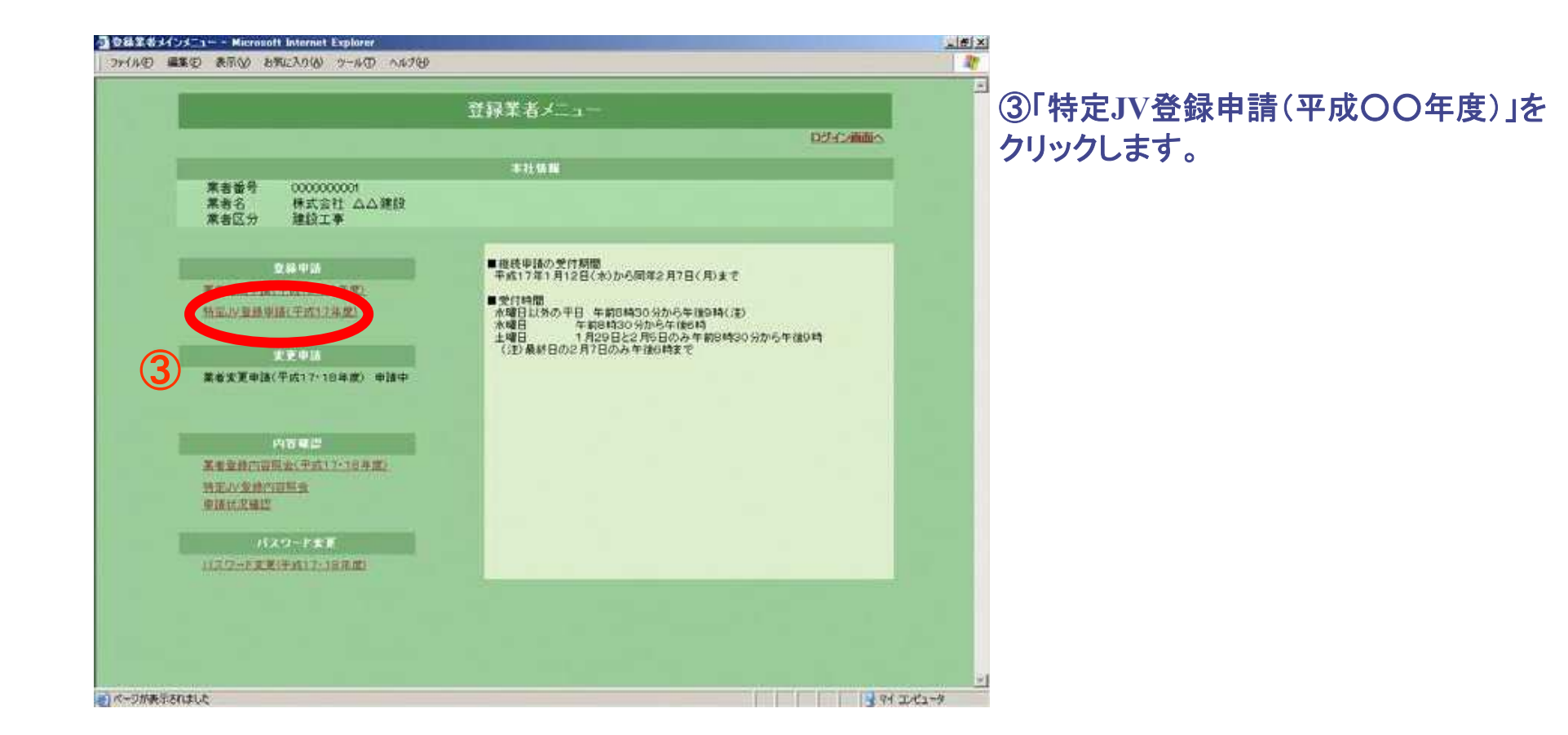

 $\overline{4}$ 

### 1.2.JV情報入力画面

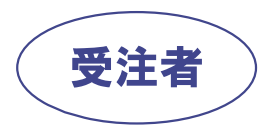

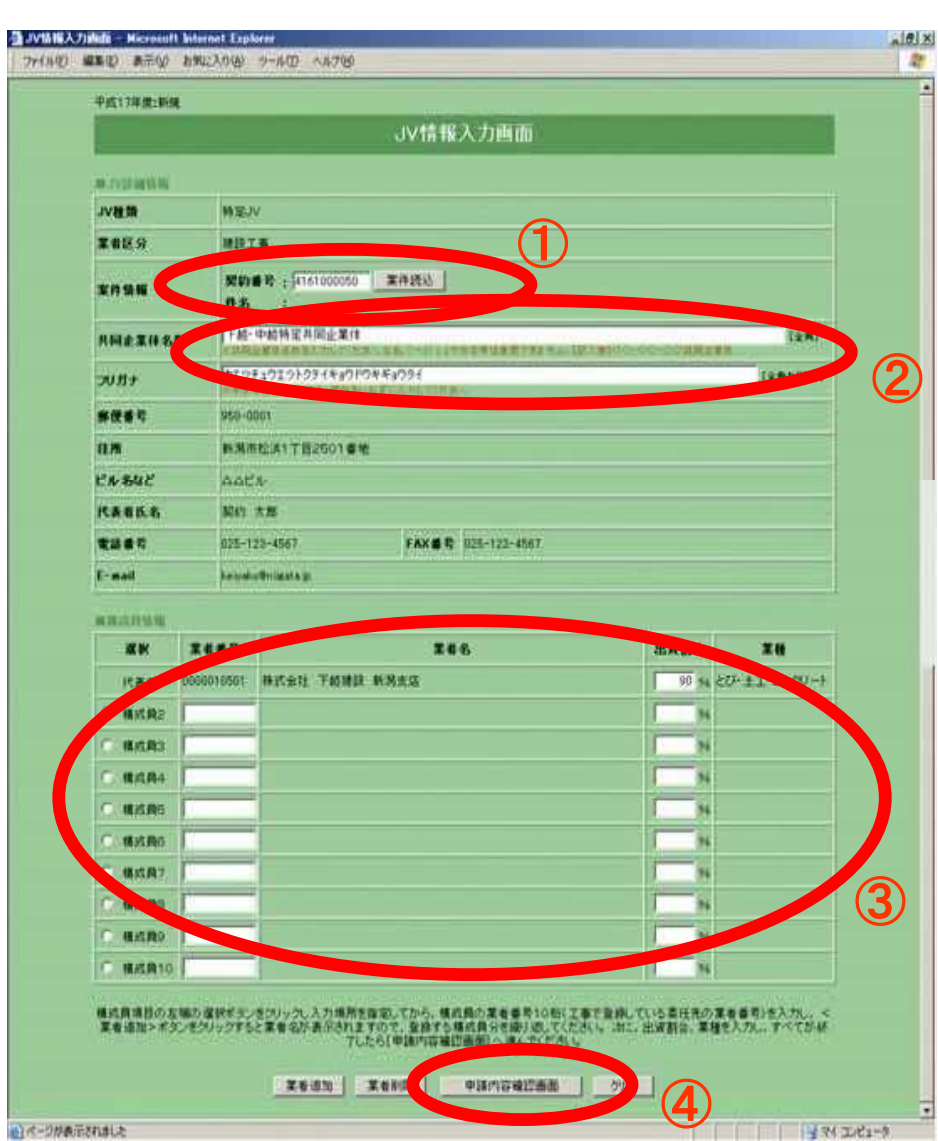

1入札対象案件の「契約番号」を入力し、「案 件読込」ボタンを押します。 ②特定共同企業体名称、フリガナの入力 当初、特定共同企業体名称は 「代表者名+特定共同企業体」 となっていますので、構成員名を加えた 特定共同企業体名称に修正してください。 ※特定共同企業体名称は、株式会社などの法人組織 名称は含めず、できるだけ簡潔なものにしてください。 例示 下越建設㈱と㈱中越建設の特定IVの場合 下越·中越特定共同企業体 とします。 3構成員の入力 i)業者番号を入力します。

ii)「業者追加」ボタンを押します。

iii)出資割合を入力し、業種を選択します。

※必要な回数繰り返します。

※詳細な手順については、「(要領・提出書類等ダウン ロード) に掲載している「マニュアル」をダウンロードし て参照してください。

4「申請内容確認画面」ボタンを押します。

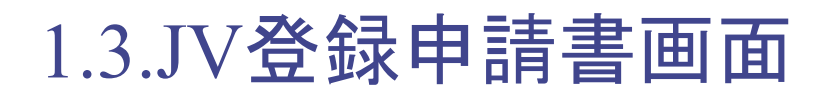

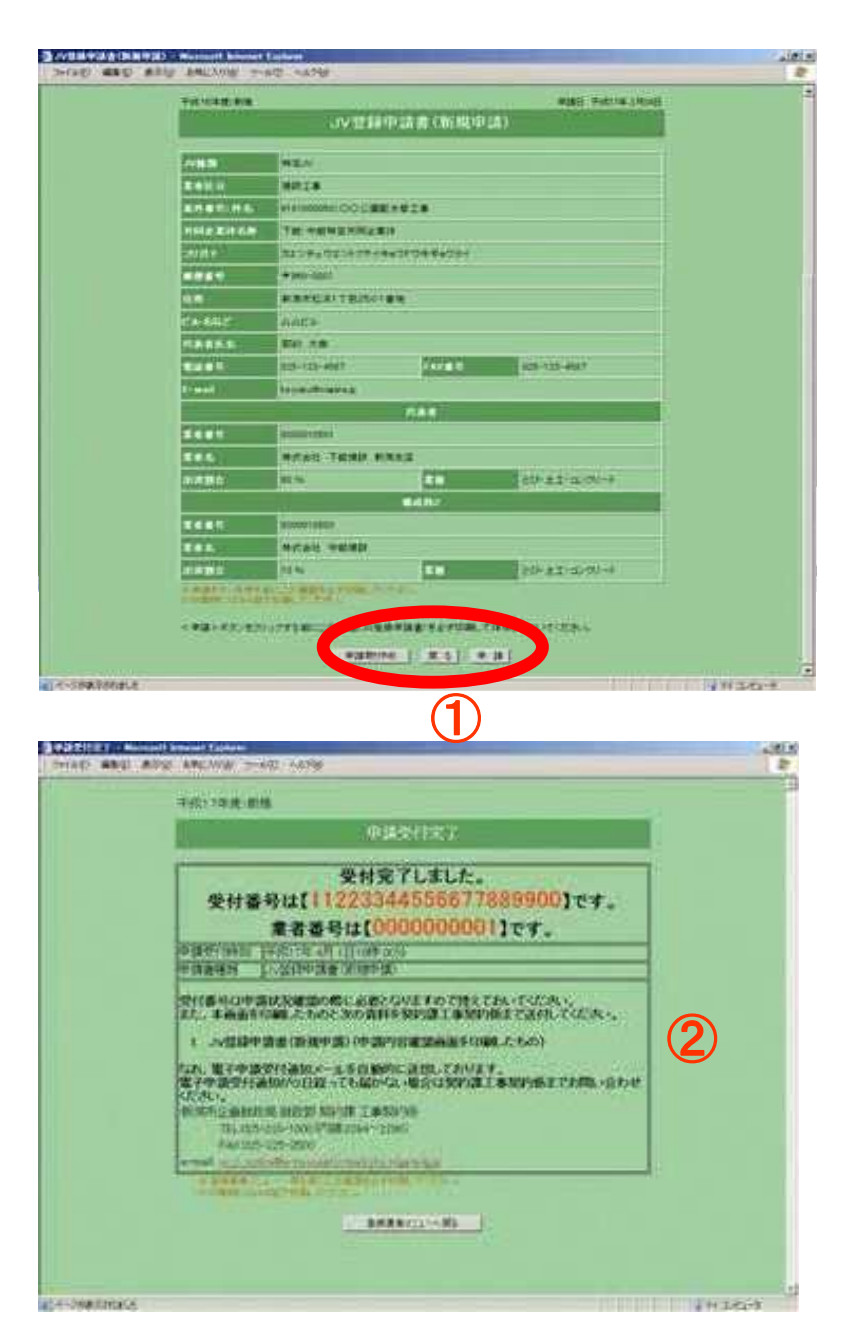

受注者

1)申請内容確認後、「申請」ボタンを押します。

2申請が受け付けられた場合、「申請受付完 了」画面が表示されるとともに、JVとしての業 者番号が記載された「申請受付通知」がメール で代表者あてに送信されます。

※「申請受付通知」受領後、この業者番号で一 般競争入札参加申請を行ってください。

※JV登録の必要書類(JV登録申請書画面コ ピー)は、落札候補者となった方に提出を求め ますので、開札日の翌日までに提出できるよう 準備しておいてください。

# 2. 一般競争入札参加申請

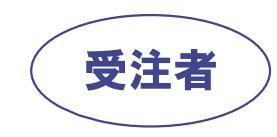

## 2.1. 電子入札システムログイン方法(1/2)

### 電子入札システムのメインメニューを表示します。

https://www.nyuusatu.city.niigata.lg.jp/CALS/Accepter/

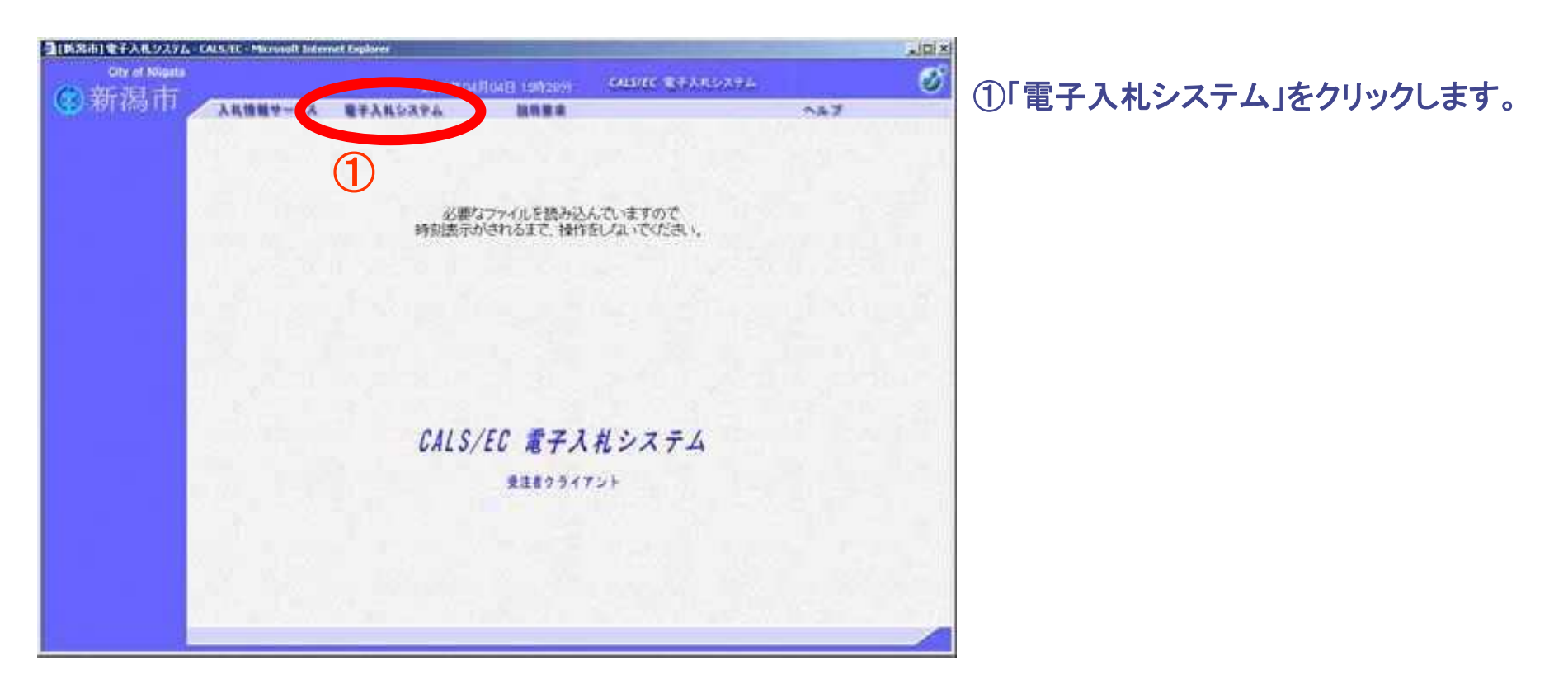

2.1. 電子入札システムログイン方法(2/2)

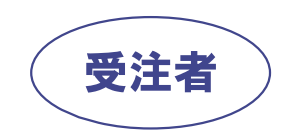

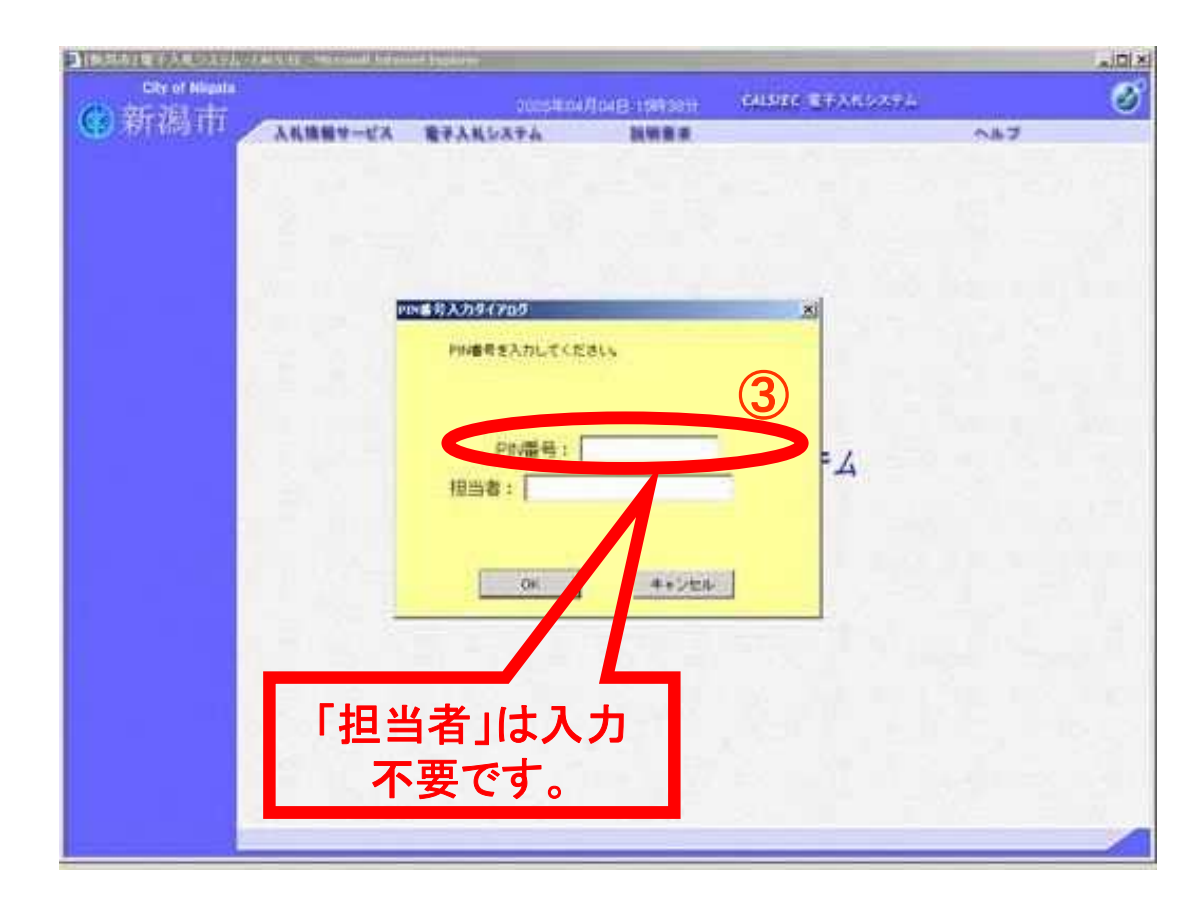

2ICカードをICカードリードライタにセット します。

3PIN番号入カダイアログでPIN番号 (ICカードのパスワード)を入力し「OK」ボ タンを押します。

### 2 . 2 .

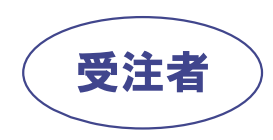

### **J V J V**

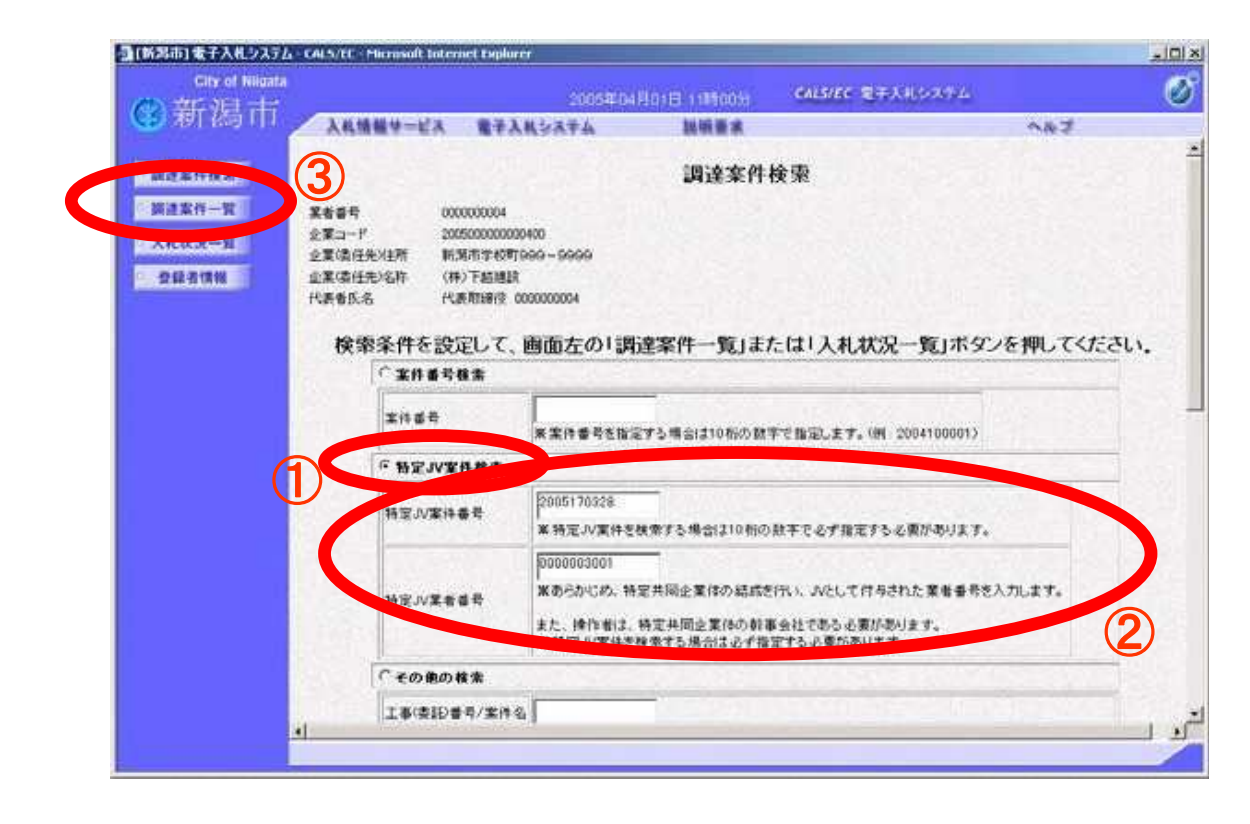

**J V** 択します。

**J V J V**入力します。

#### 3「調達案件一覧」ボタンを押します。

※調達案件検索は共通操作となります。入札時 (入札書提出時)は12、2の操作後、「入札状況 一覧」ボタンを押してください。

### 2.3. 一般競争入札参加申請書提出(1/4)

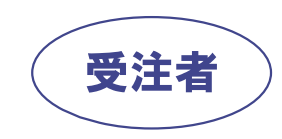

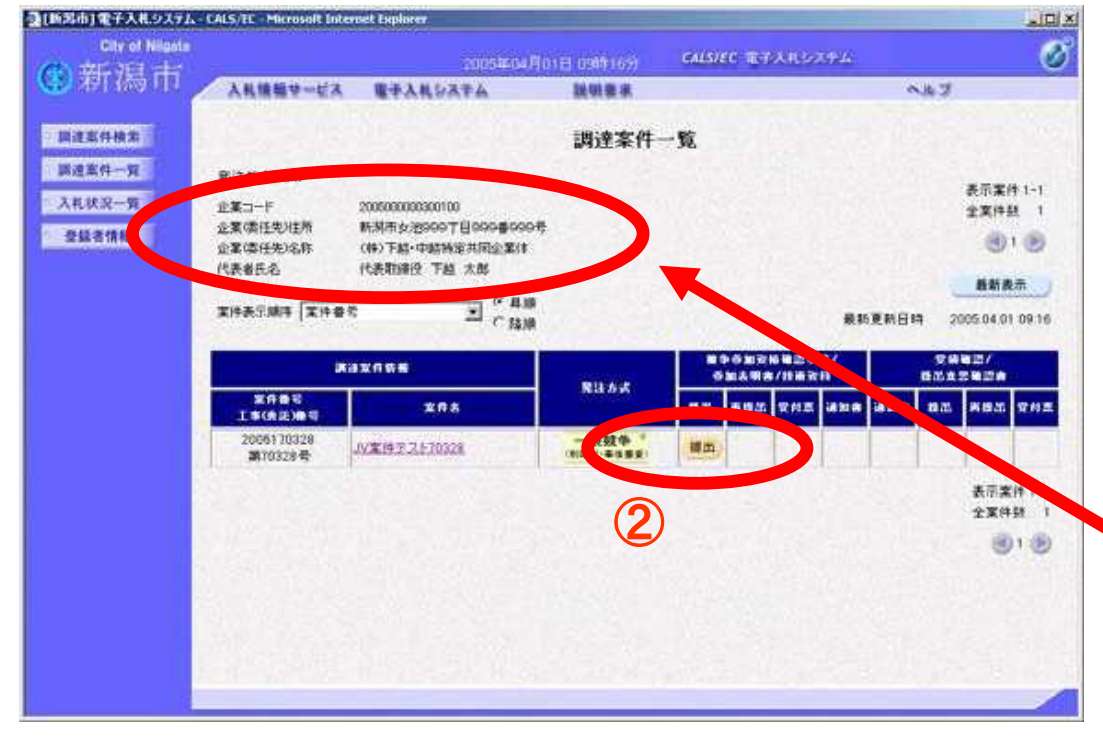

#### ①「調達案件一覧」画面にJV登録を行っ た案件が表示されます。

#### ②案件確認のうえ、申請書提出欄の「提 出」ボタンを押します。

※申請書提出後、「提出」ボタンは「表示」ボタン に変わり、申請書の確認ができるようになります。

#### ※画面左上の企業情報には、特定JVの 企業コード、企業名称が表示されます。

### 2.3. 一般競争入札参加申請書提出(2/4)

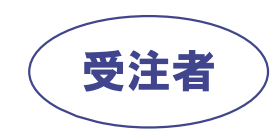

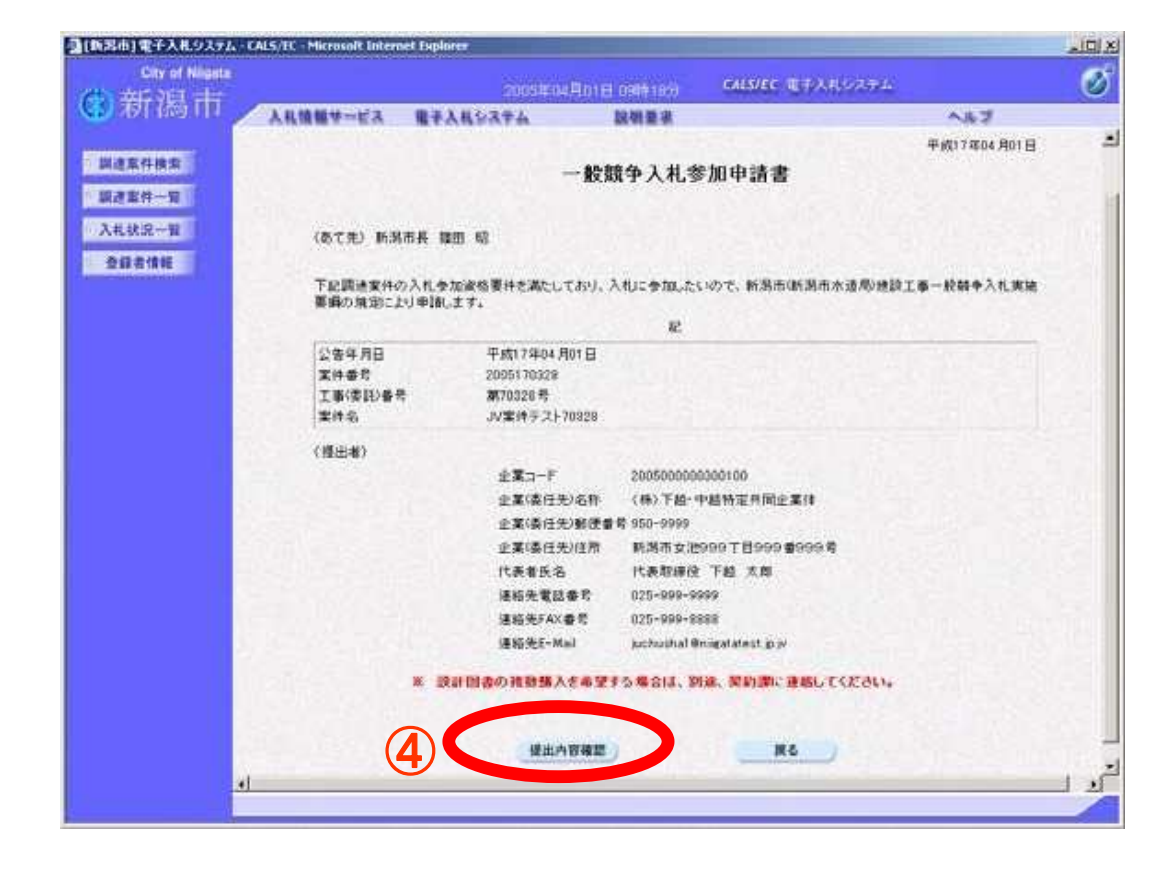

#### 3「一般競争入札参加申請書提出」画面 が表示されます。

※JV登録の必要書類(JV登録申請書画面コ ピー)は、落札候補者となった方に提出を求めま すので、開札日の翌日までに提出できるよう準 備しておいてください。

#### 4「提出内容確認」ボタンを押します。

### 2.3. 一般競争入札参加申請書提出(3/4)

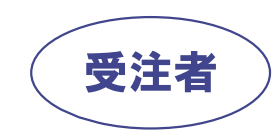

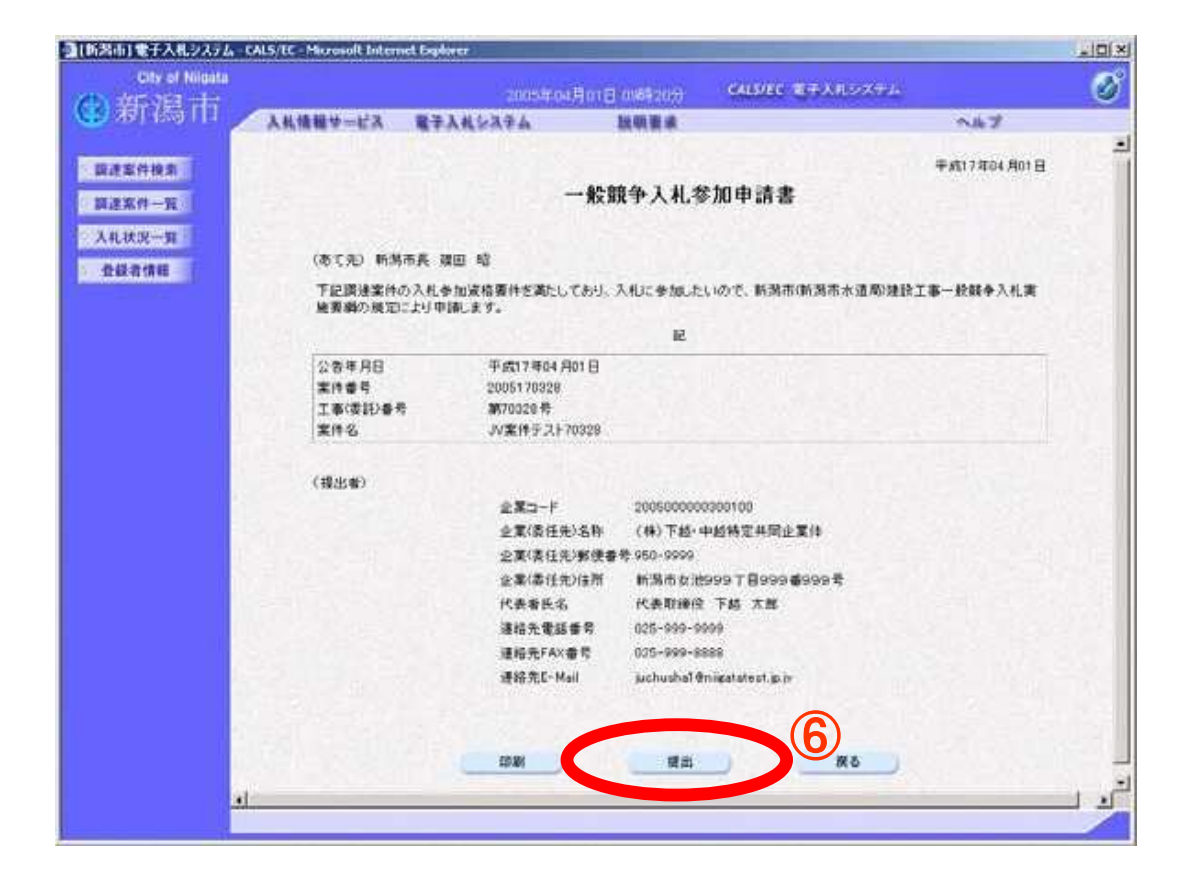

#### 5「一般競争入札参加申請書提出内容 確認」画面が表示されます。

6内容を確認し、「提出」ボタンを押します。

## 2.3. 一般競争入札参加申請書提出(4/4)

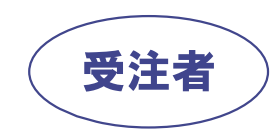

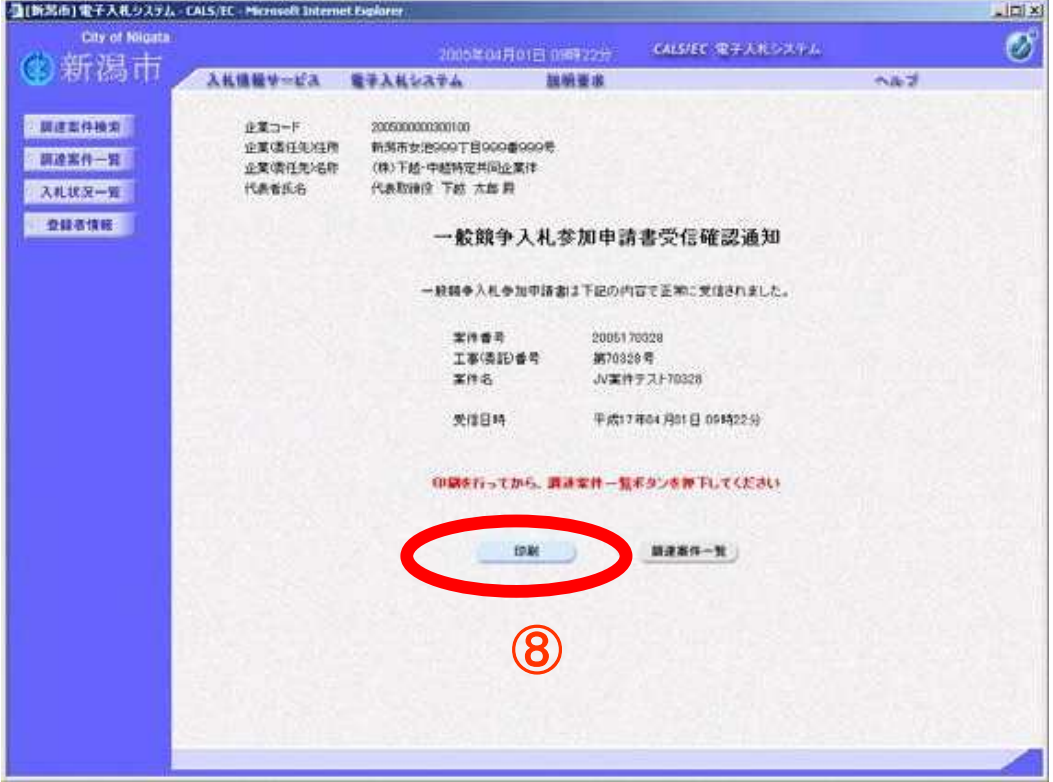

**⑦「一般競争入札参加申請書受信確認** 通知」画面が表示されたら、提出は完了 となります。 8画面下部の「印刷」ボタンでこの画面の 印刷用ウインドウを表示します。

⑨ブラウザの印刷機能で印刷します。

10数分後、申請書を受領したことを知ら せるメールが送信されます。

※入札書の提出についても、特定JVの代表者が行います。2.2.調達案件検索画面で、特定JV案件番号、 特定JV業者番号を入力の上、入札状況一覧を表示して、入札書を提出してください。

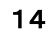

### 2.4.一般競争入札参加申請書受付票の受理(1/2)

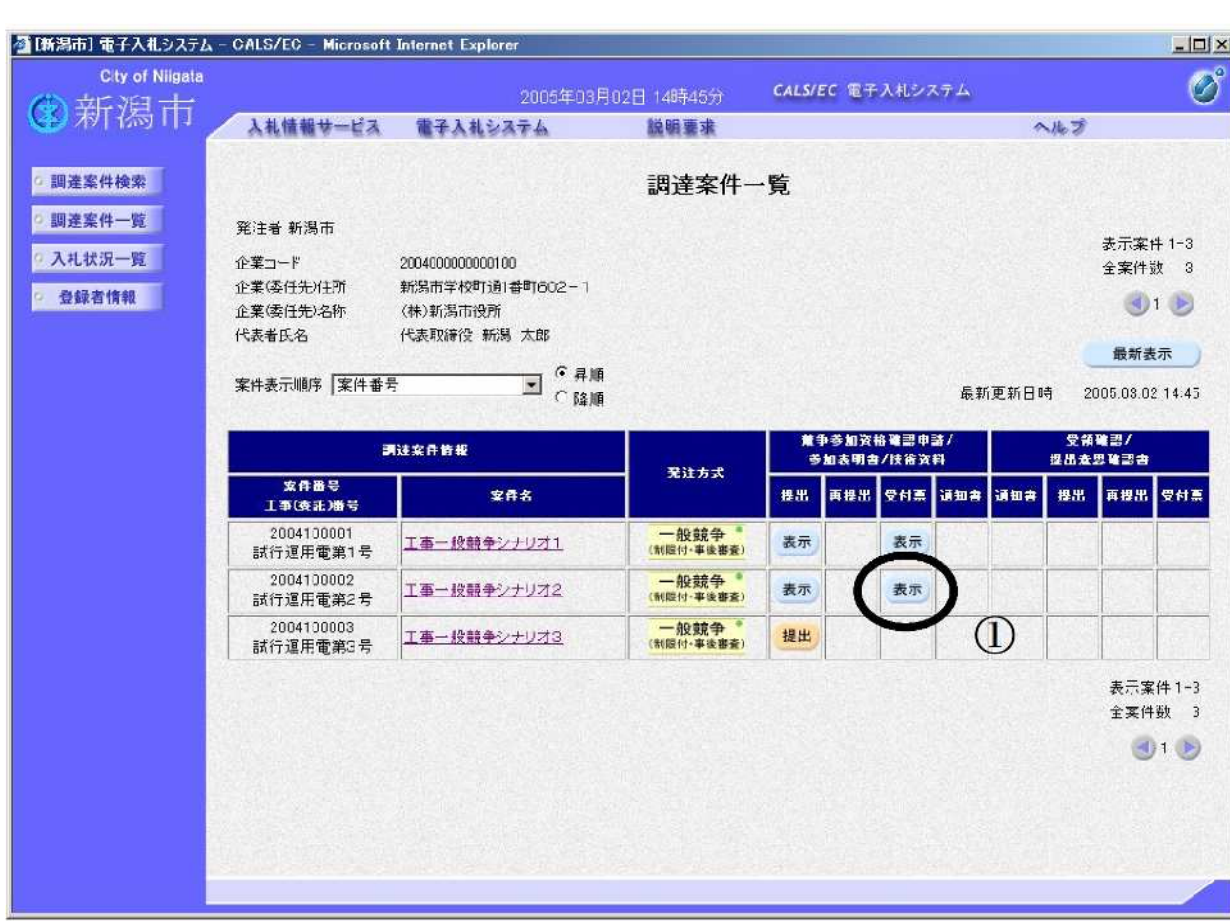

#### ①表示ボタン①を押します。

受注者

 $\sqrt{2}$ 

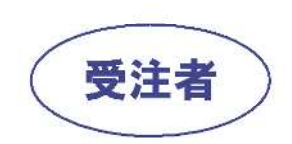

### 2.4.一般競争入札参加申請書受付票の受理(2/2)

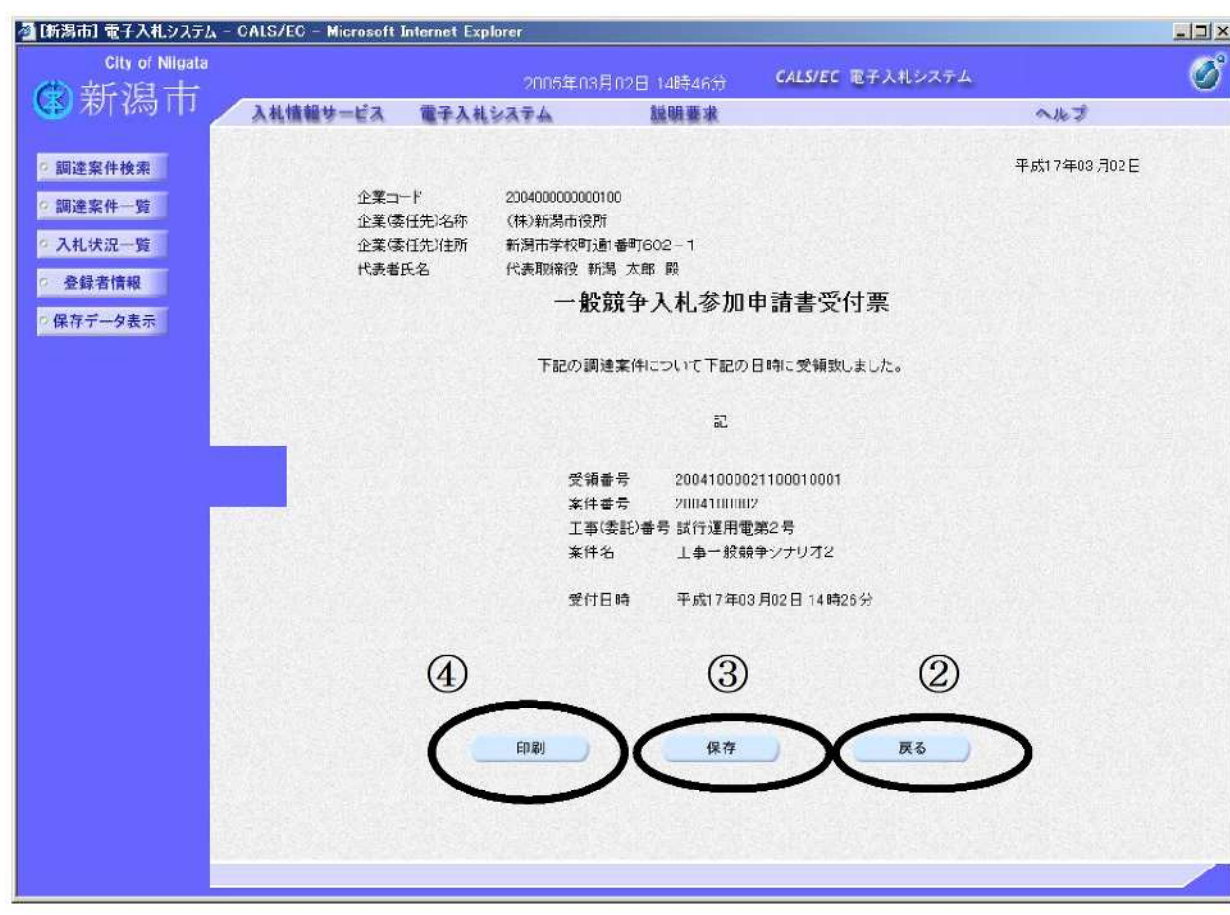

②戻るボタン②を押すことで、 調達案件一覧画面に戻ります。

③受付票を保存する場合は、 保存ボタン③を押すことで、 XML形式で保存できます。

④印刷する場合は、印刷ボタン④ を押します。